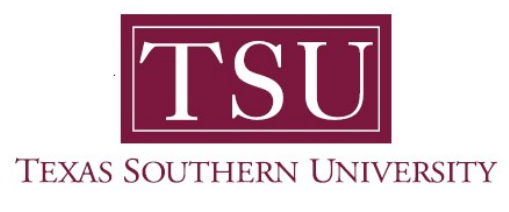

## My Faculty Portal User Guide

## Class List

1. Navigate to MyTSU portal landing page

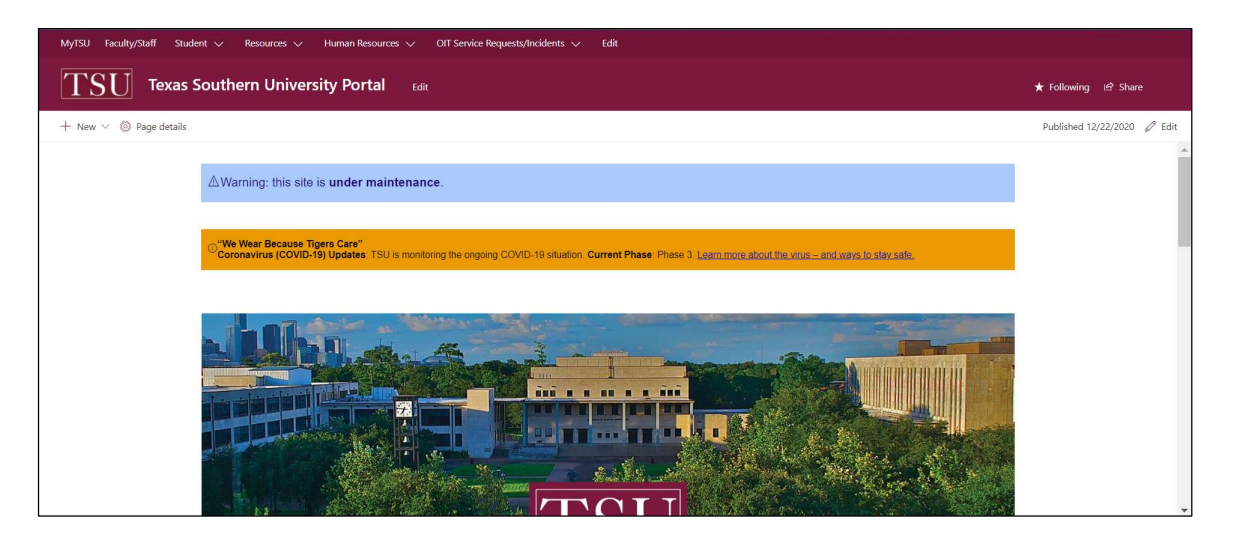

2. Choose "Faculty/Staff"

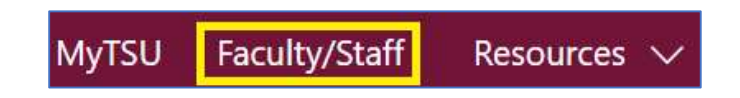

Faculty/Staff" page will launch.

Four (4) intuitive and adaptive tiles (shortcuts) will display, with sub-menus.

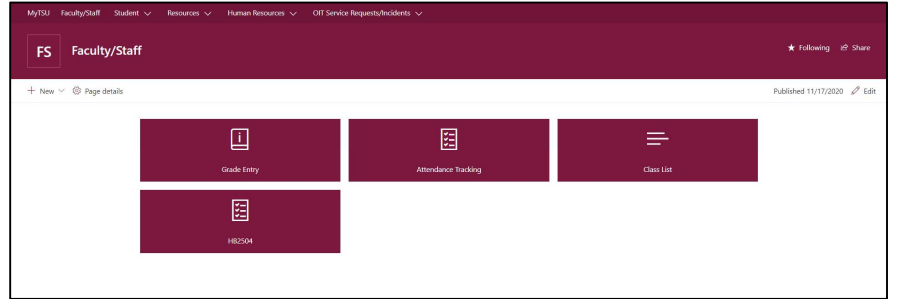

3. Choose "Class List" tile.

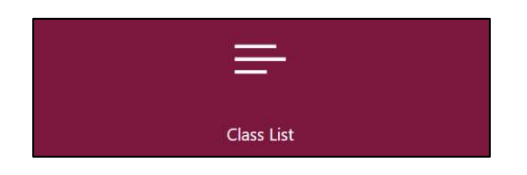

## o View Course Reference Number (CRN) listing

**All terms** 

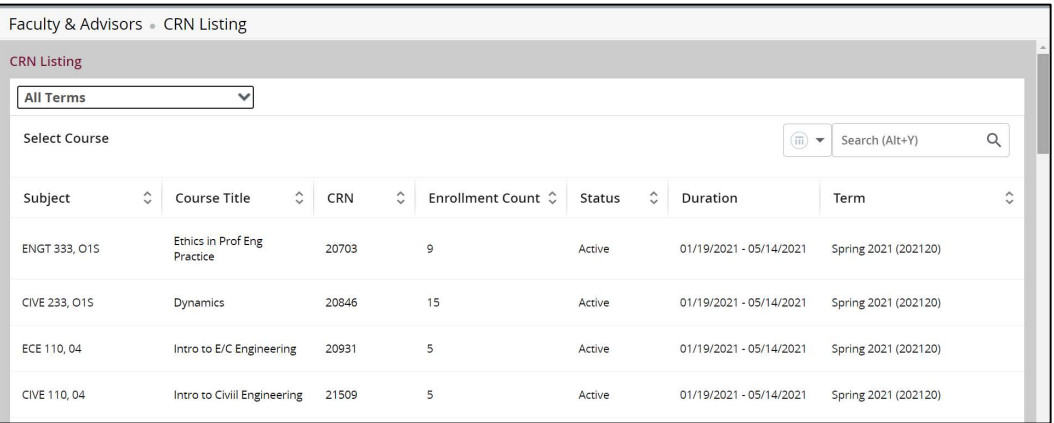

## **Specific terms**

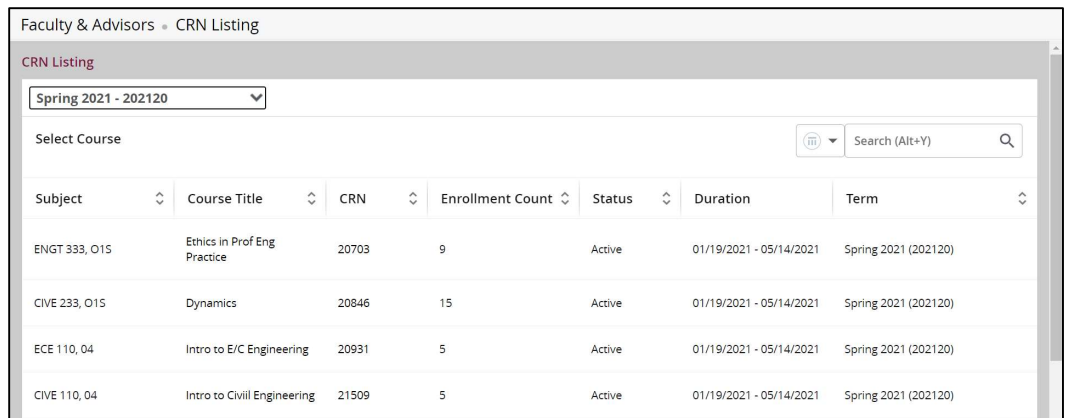

o Customize view to sort Course by clicking on column headers

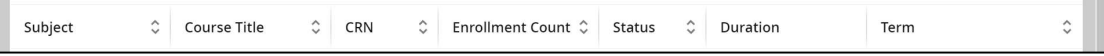

o View "Course Details" by selecting a course

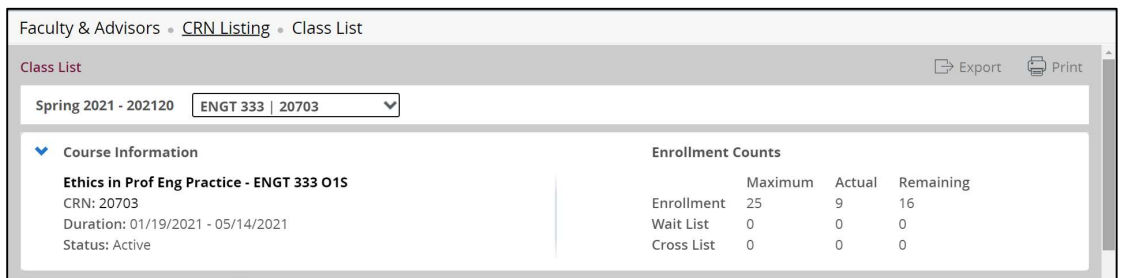

o Faculty members can email individual or all students at once, to send a course message.

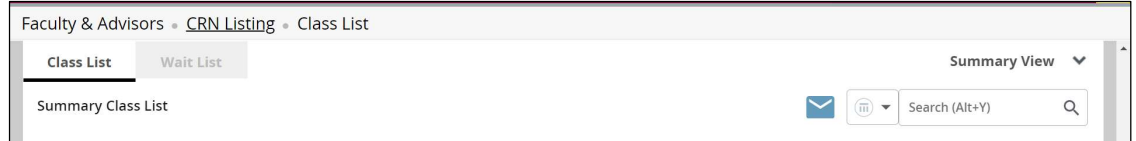

Contact a representative, faculty chair, or college dean at your respective TSU College/School for detailed explanation.

www.tsu.edu/academics

Technical support is available 24/7 by emailing IT Service Center: itservicecenter@tsu.edu or submitting a case: http://itservicecenter.tsu.edu

As always, we appreciate your support as we continue to improve the tools that ensure "Excellence in Achievement."

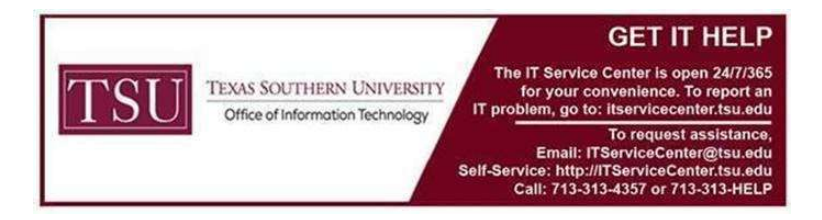